1. Gmail にログインします。

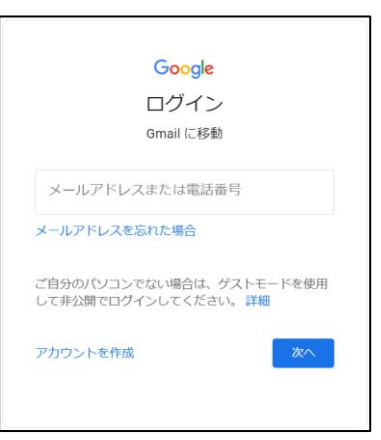

2.Gmail の画面が表示されましたら、『設定ボタン(歯車アイコン)』をクリックします。

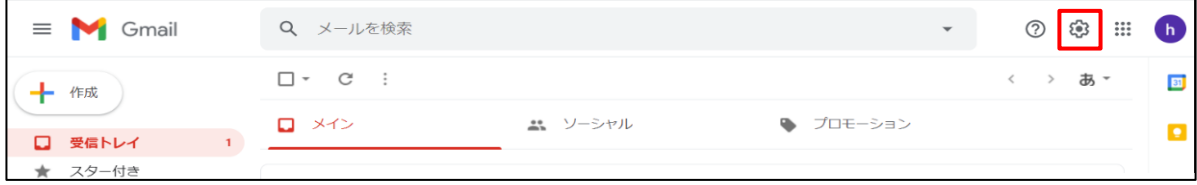

3.『すべての設定を表示』をクリックします。

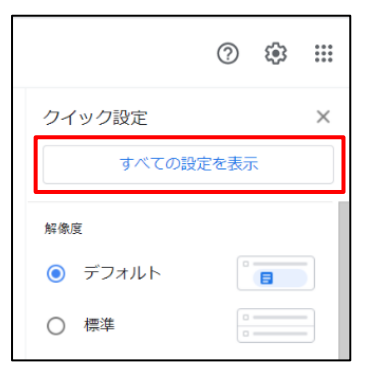

4. 設定画面が表示されましたら、『アカウントとインポート』をクリックします。

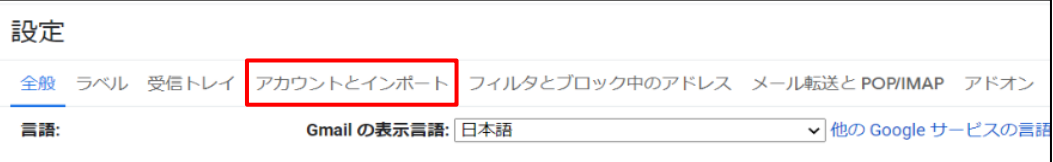

5.『メールアカウントを追加する』をクリックします。

T

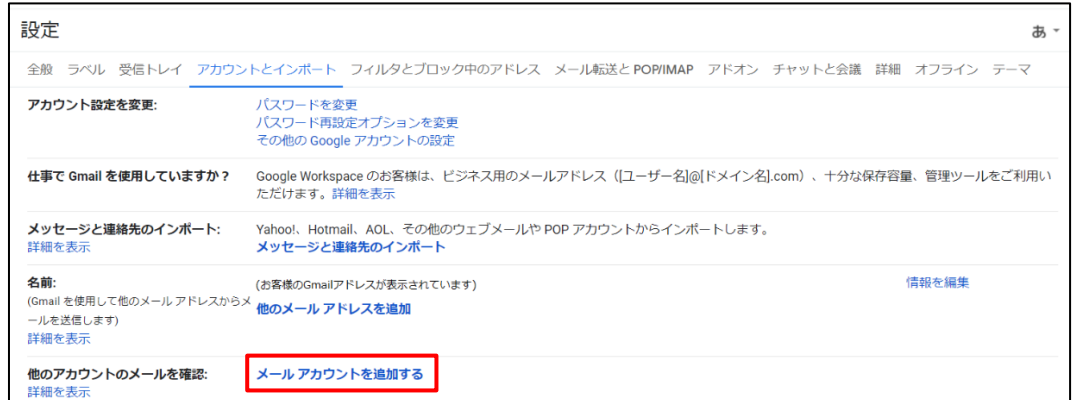

6.『メールアドレス』欄にメールアドレスを入力後、『次へ』をクリックします。

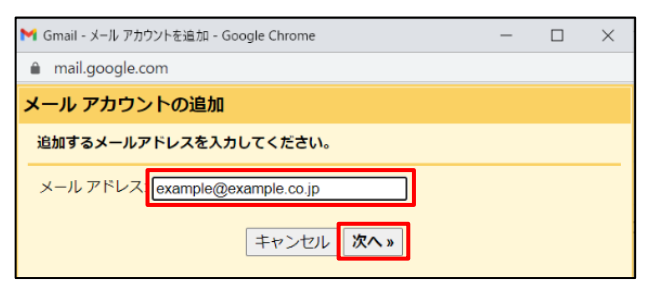

7. 『他のアカウントからメールを読み込む(POP3)』が選択されていることを確認して、『次へ』をクリックします。

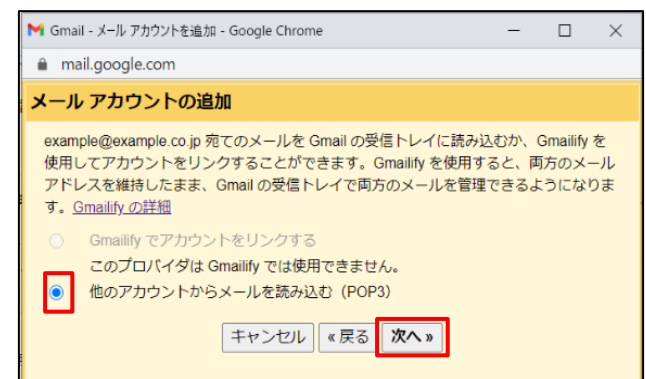

8.各項目を入力します。

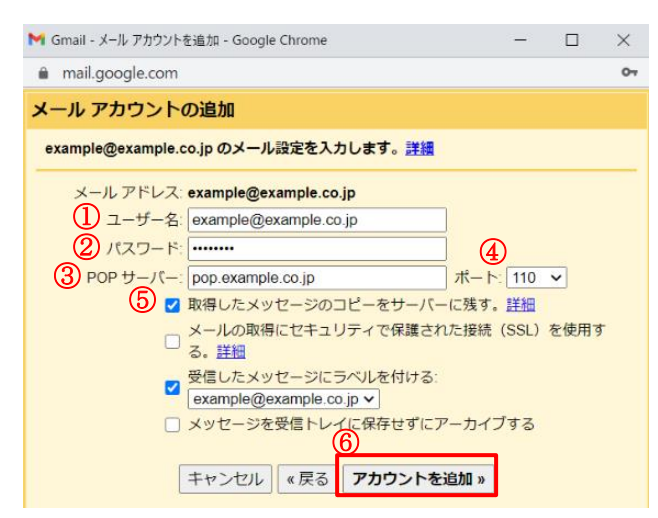

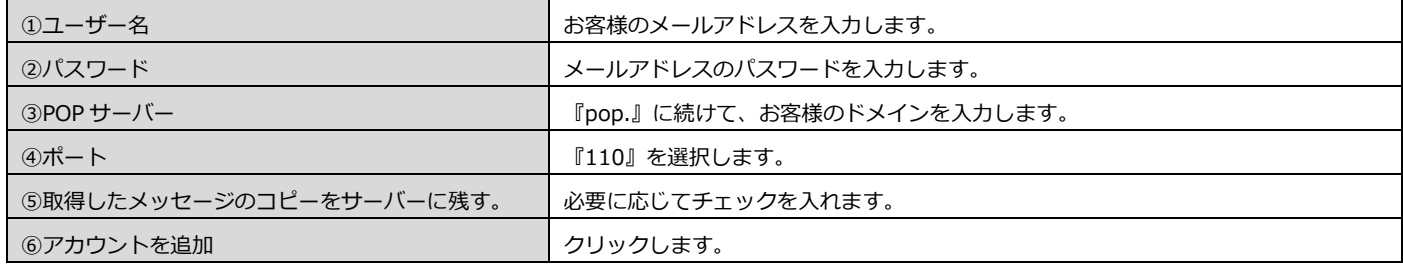

9. 送信メール設定の確認画面が表示されますので、『はい』が選択されていることを確認し、『次へ』をクリックします。

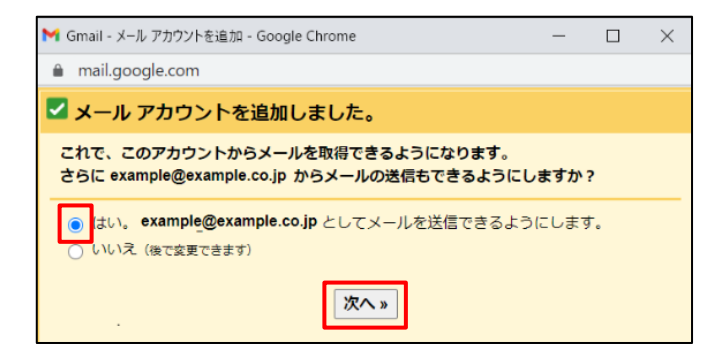

10.『名前』を入力し、『次のステップ』をクリックします。

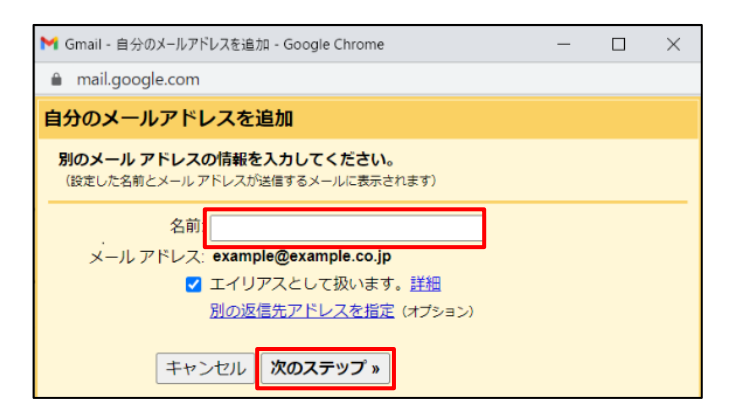

## 11.各項目を入力します。

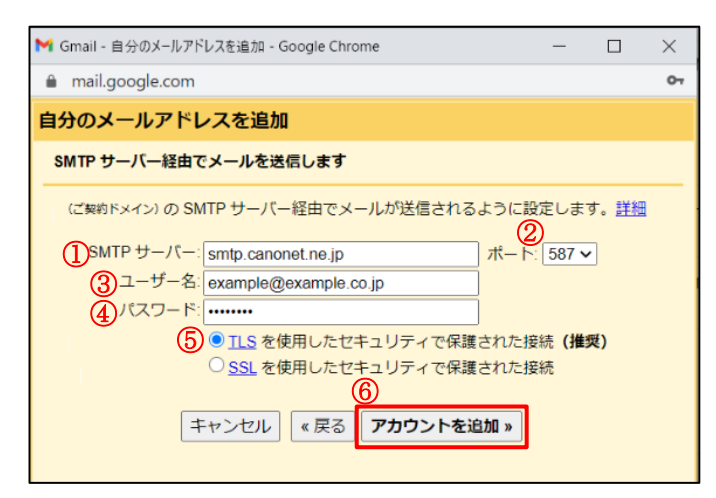

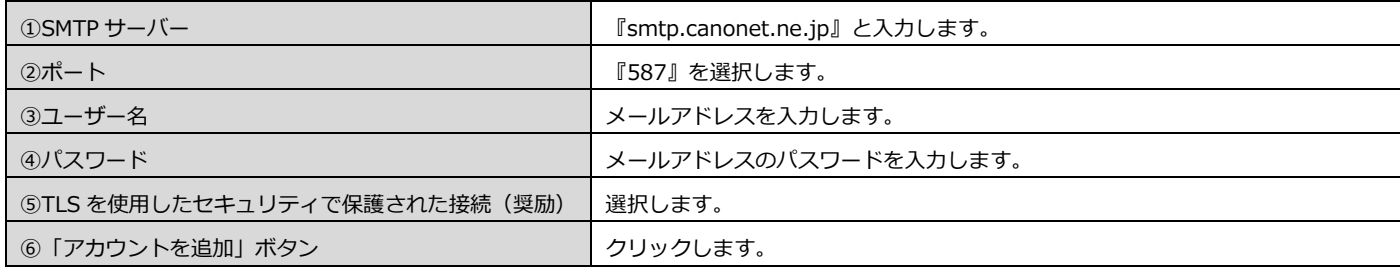

12.『ウィンドウを閉じる』をクリックします。

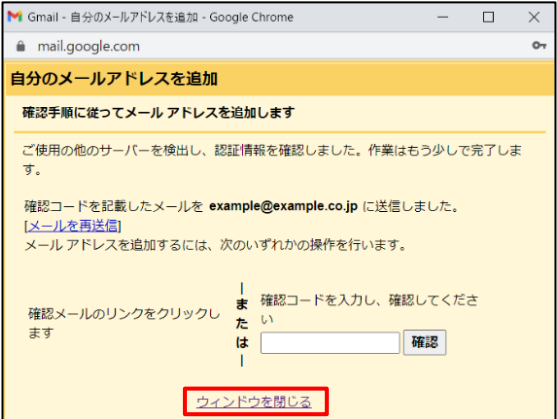

- 13.Gmail より、Gmail のメールアドレス宛に、メールアドレス追加の確認メールが届きます。 メール本文中のリンクにアクセスして、メールアドレス追加を承認します。
- 14. 以下の画面が表示されましたら、メールアドレスの設定作業は終了です。

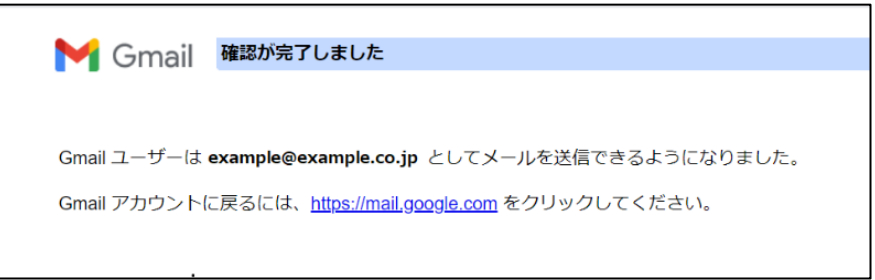